# **Tutoriel du Portail Famille rentrée 2023**

(Réservations des jours + paiement par carte bancaire des réservations)

## **Etape 1 :**

Connectez-vous au site [www.csjacquard.fr](http://www.csjacquard.fr/) pour accéder au portail famille de notre centre social.

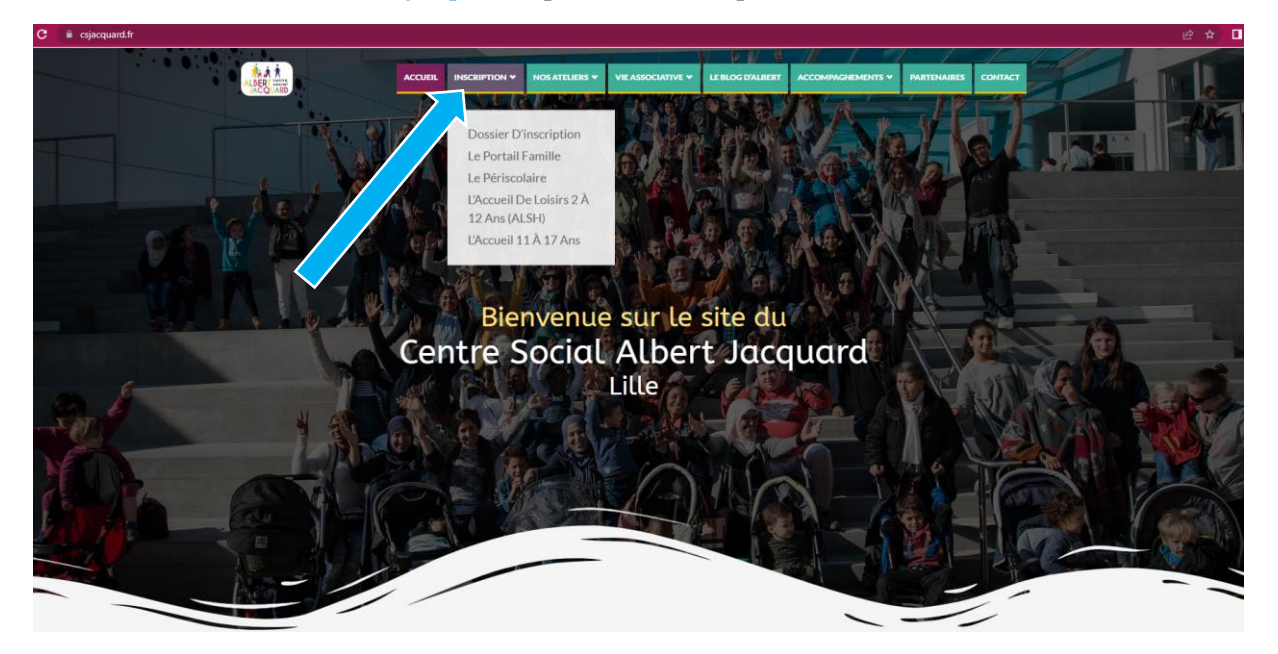

CANTINE MIDI : Pour les inscriptions à la cantine **(**mercredis / vacances associatifs), il faut s'inscrire au Pass Enfant de la ville de Lille, à la Mairie de votre Quartier via le DFU, infos et demandes à passenfant@marie-lille.fr – 03.20.49.51.51 ou sur https://espace-famille.lille.fr/

# **Etape 2 :**

Cliquez dans l'onglet **INSCRIPTION** puis sur l'onglet **le PORTAIL FAMILLE**

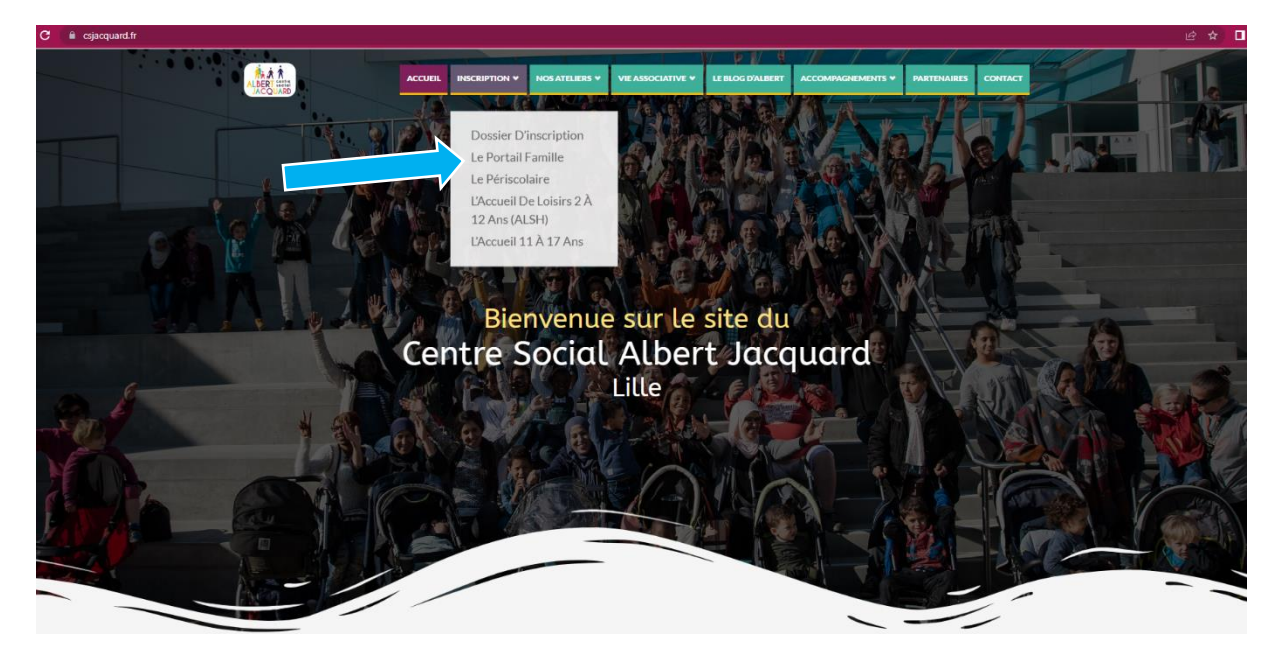

# **Etape 3 :**

#### Cliquez sur **ACCEDER AU PORTAIL FAMILLE**

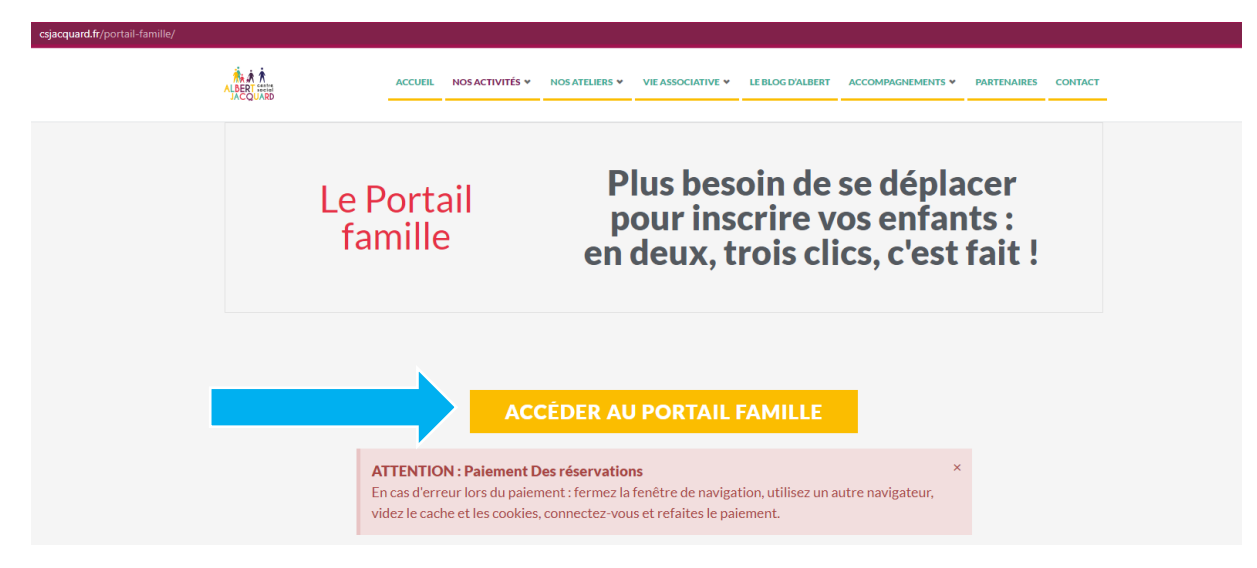

# **Etape 4 :**

Bienvenue dans le portail famille

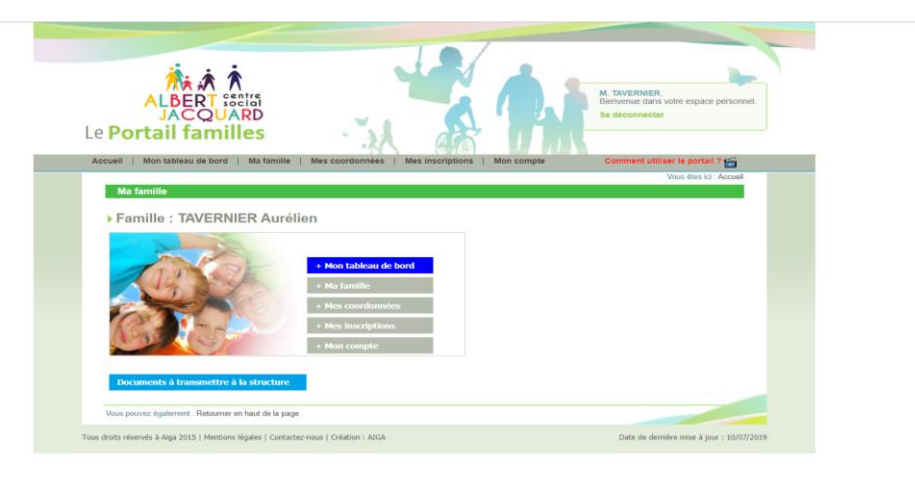

**Etape 5 : Pour réaliser une demande d'inscription :** Cliquez sur l'onglet **Mes inscriptions**

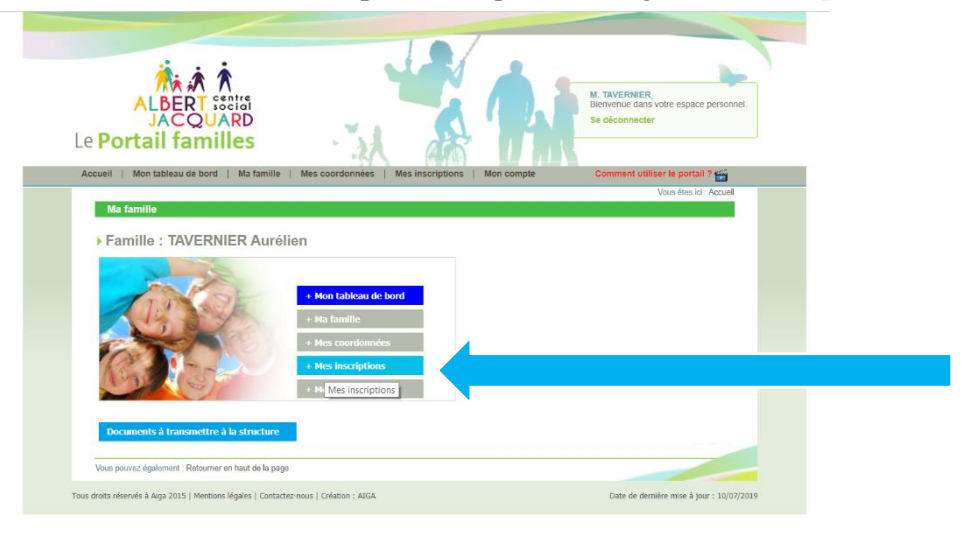

## **Etape 7 :** Cliquez sur **Nouvelle Inscription**

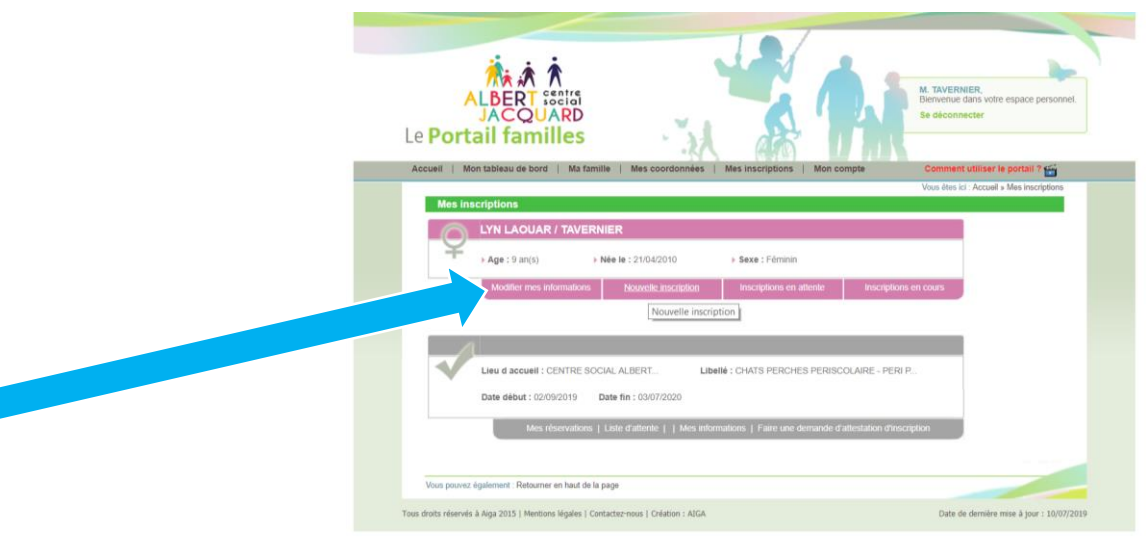

**Etape 8 :** Réaliser la demande d'inscription (pré-inscription)

- **1) Choix du lieu d'accueil :** Centre Social Albert Jacquard
- **2) Choix du Type d'activité :**
- ALSH
- Périscolaire

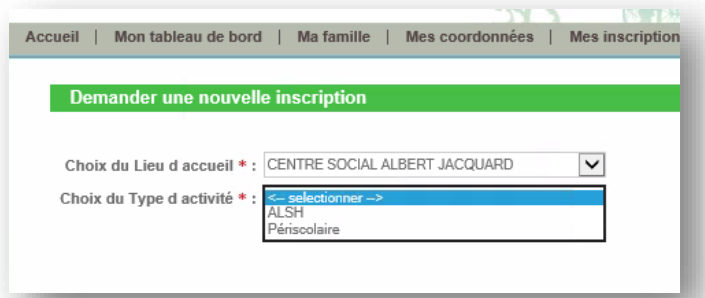

# **Pour la Catégorie PERISCOLAIRE Et MERCREDIS PERISCOLAIRE**

**3) Choix de l'activité Périscolaire :** CHATS PERCHES PERISCOLAIRE : (école Jules Simon et Anatole France **garderie**) CHATS PERCHES MERCREDI PERI : Mercredis ST GABRIEL MERCREDI PERI : Mercredis

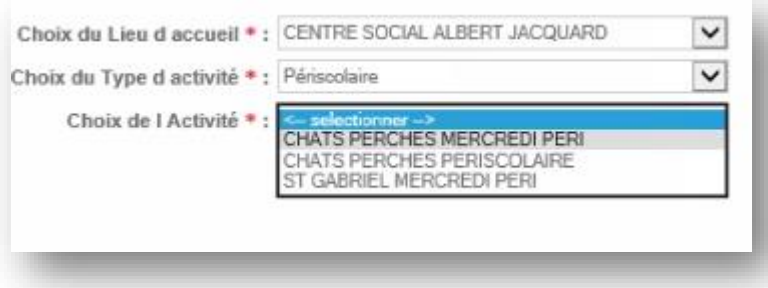

- ST GABRIEL (pour le centre social 113-115 rue saint Gabriel Lille)
- CHATS PERCHES pour « Les Chats Perchés » au 140 rue du buisson Lille

#### **Pour la Catégorie ALSH** (Vacances)

#### **3bis) Choix de l'activité : ALSH**

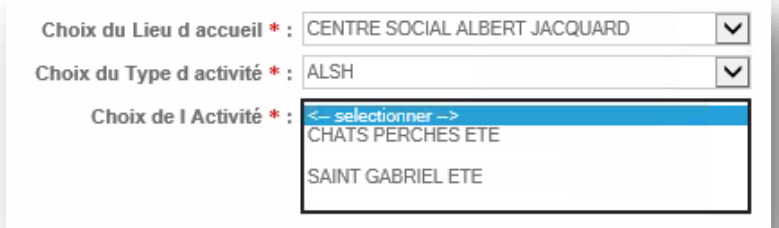

- **4) Choix de l'activité :** SAINT GABRIEL (pour le centre social 113-115 rue saint Gabriel Lille) CHATS PERCHES (pour « Les Chats Perchés » au 140 rue du buisson Lille)
- **5) Choix de la période : Selon la période et l'âge de votre enfant**

**Exemple :** Pour le périscolaire (garderie école Jules Simon et Anatole France) :

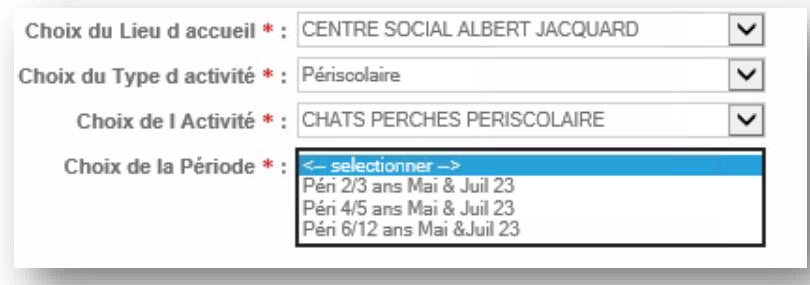

Quand vous avez fait votre choix et avant de cliquer **sur enregistrer ma demande :**

**VERIFIEZ BIEN QUE VOTRE ENFANT SOIT BIEN INSCRIT DANS LA BONNE STRUCTURE ET LA BONNE TRANCHE D'ÂGE SOUHAITE.**

**Etape 9 :** Vous êtes redirigés vers le menu **Mes inscriptions :**  Le Portail fa

? Le point d'interrogation signifie en attente de confirmation de validation de vos inscriptions.

La demande d'inscription est traitée par l'accueil du centre social qui valide ou non votre demande d'inscription **durant les heures d'ouvertures du lundi au vendredi de 9h à 12h30 et de 13h30 à 17h.**

## **Etape 10 :**

Vous recevez un mail de confirmation d'inscription.

## **Etape 11 : Réservations**

Une fois la demande d'inscription validée, cliquez **sur Mes réservations** sous le tableau validé et selon la

période que vous souhaitez inscrire votre enfant  $(\checkmark)$ **ATTENTION CHAQUE TABLEAU GRIS CORRESPOND À UNE ACTIVITE PAR ENFANT**

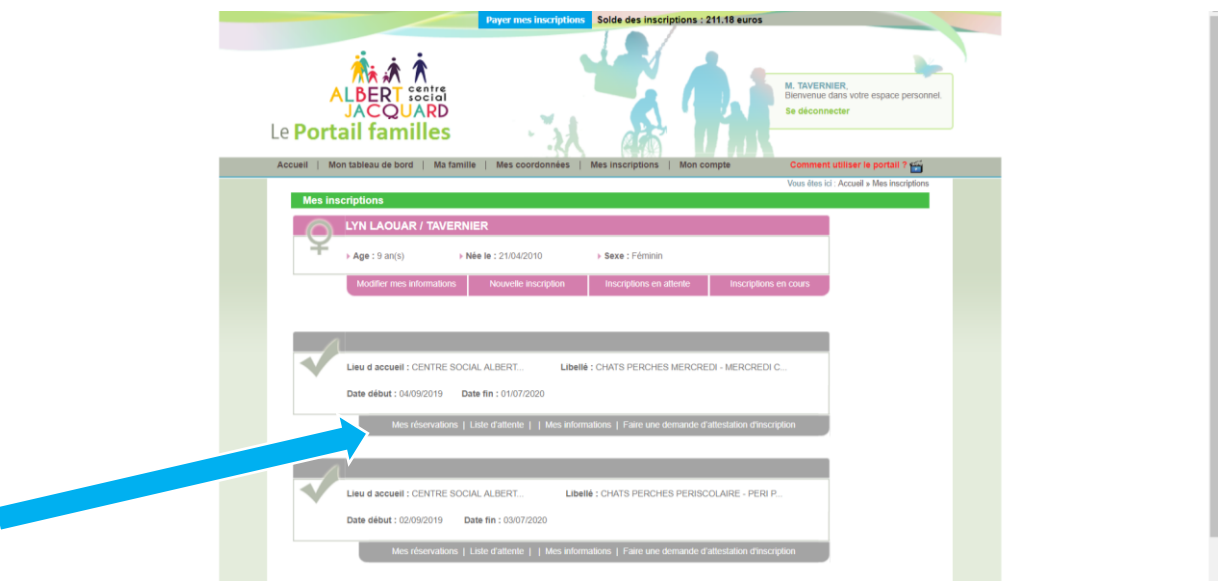

**Etape 12 : Réservations**

Dès l'ouverture des réservations (voir les dates page 8 du règlement intérieur). Choisissez les jours de présence de votre enfant dans la structure choisie, avec les horaires et jour souhaités.

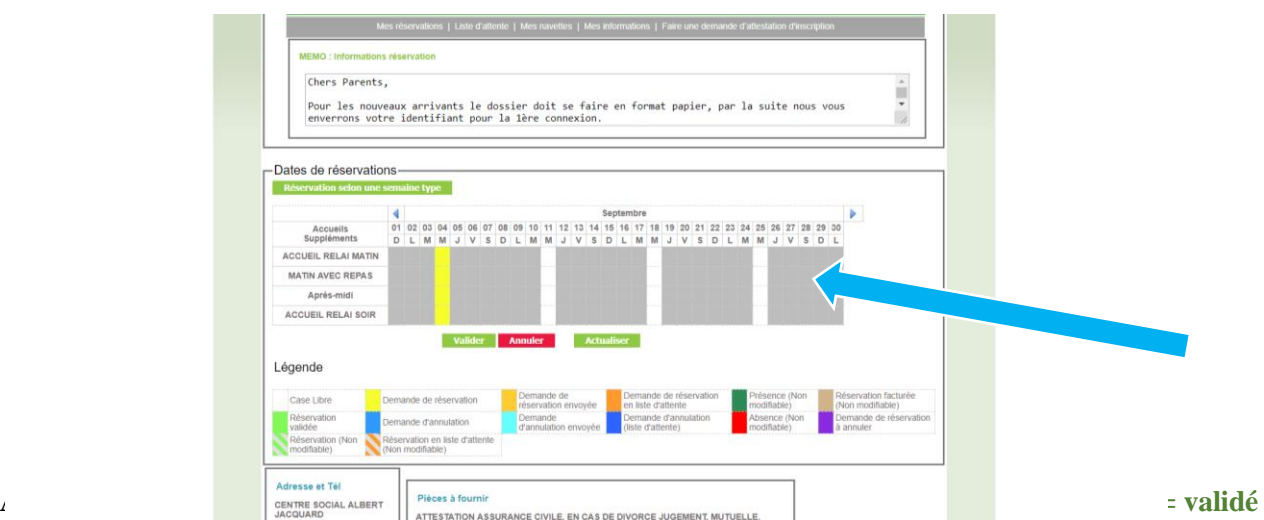

**mais non annulable ni modifiable). Votre enfant est donc bien inscrit.**

## **Etape 13 :**

Vous recevez un mail **de confirmation des demandes de réservations** avec le détail de toutes les dates réservées pour la période choisie. Veillez à retourner du lendemain pour vérifier si vos réservations ne sont **pas sur liste d'attente (cases orange)**

**Etape 14 : Paiement :** Pour régler le montant des inscriptions en ligne allez dans l'onglet Accueil

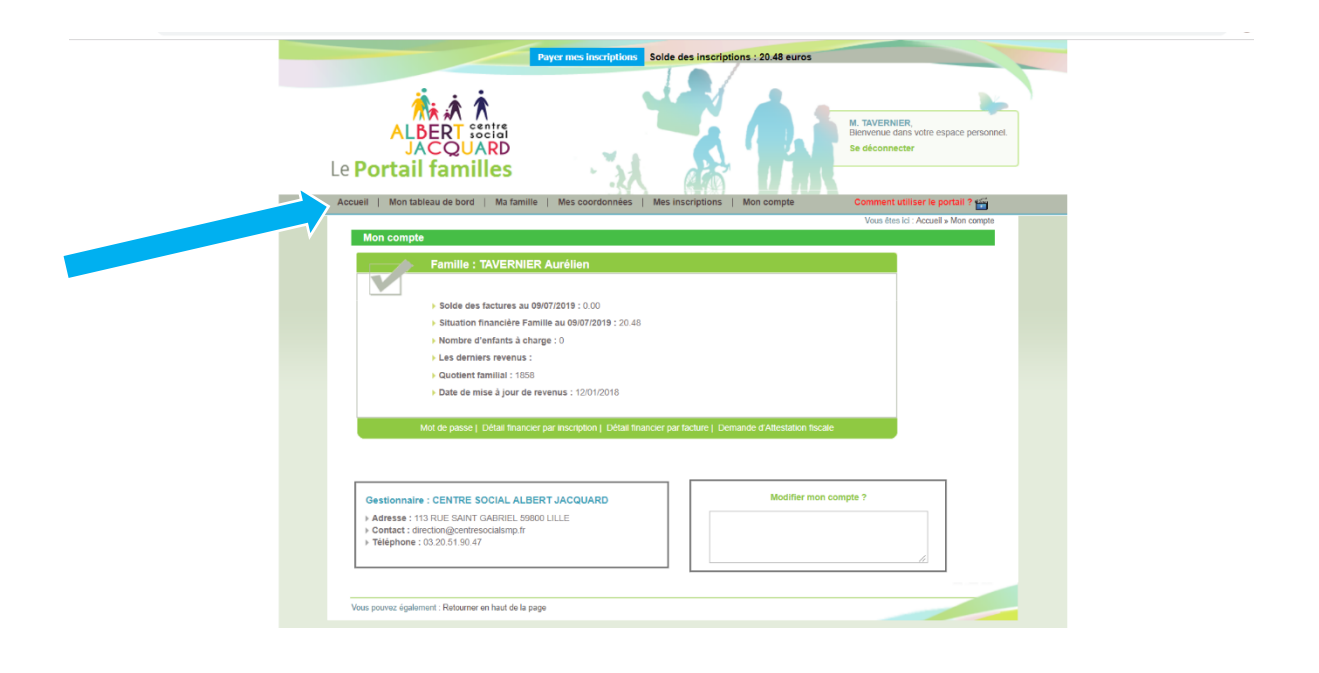

## **Etape 15 : Paiement**

Cliquez sur l'onglet en haut de la page **Payez mes inscriptions (période en cours) et ou payez mes factures (anciennes factures non payées), vous avez 7 jours pour régler vos réservations.**

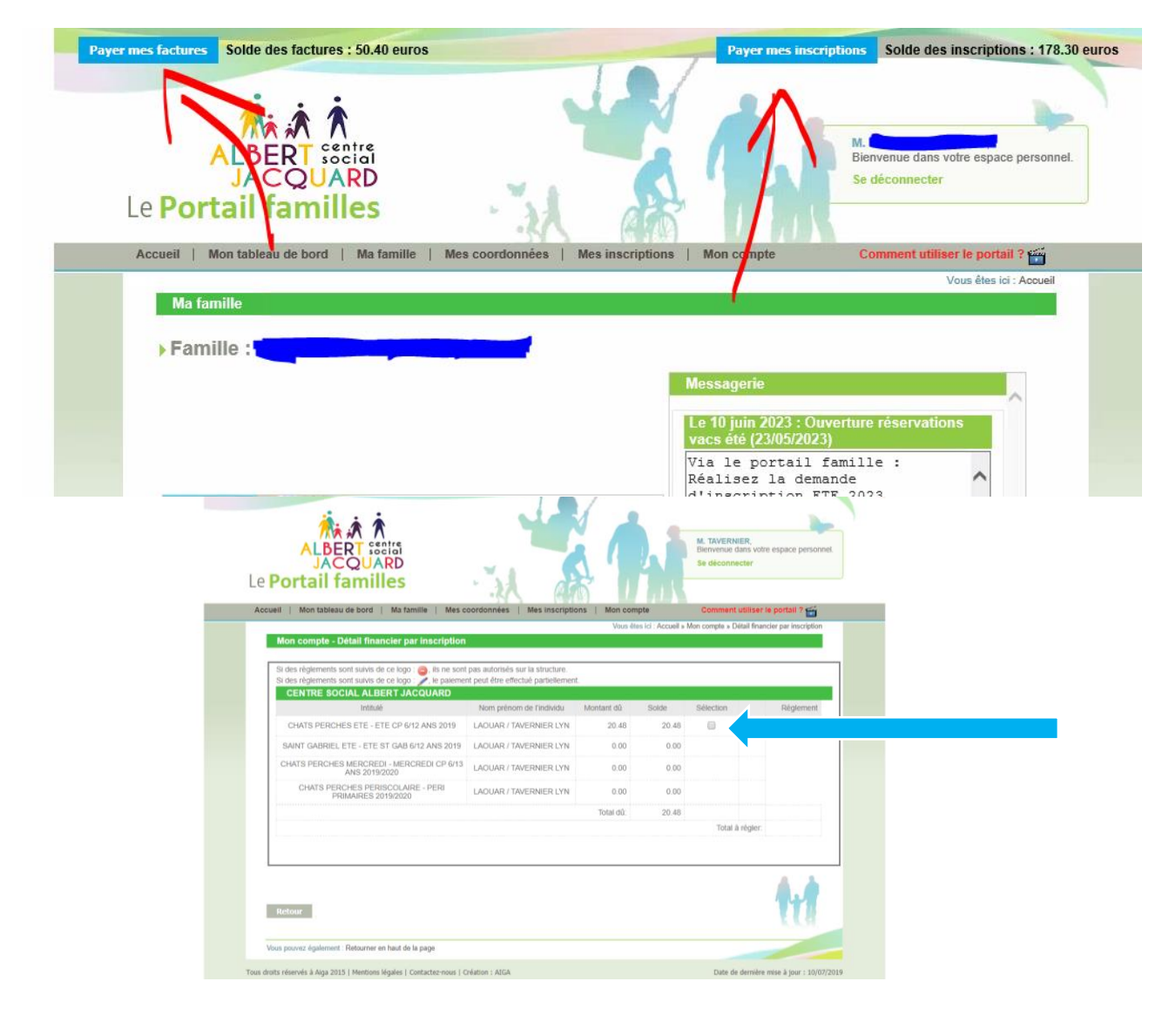

#### **Etape 17 :** Vous serez **redirigé vers un site** *MONETICO PAIEMENT* de paiement sécurisé.

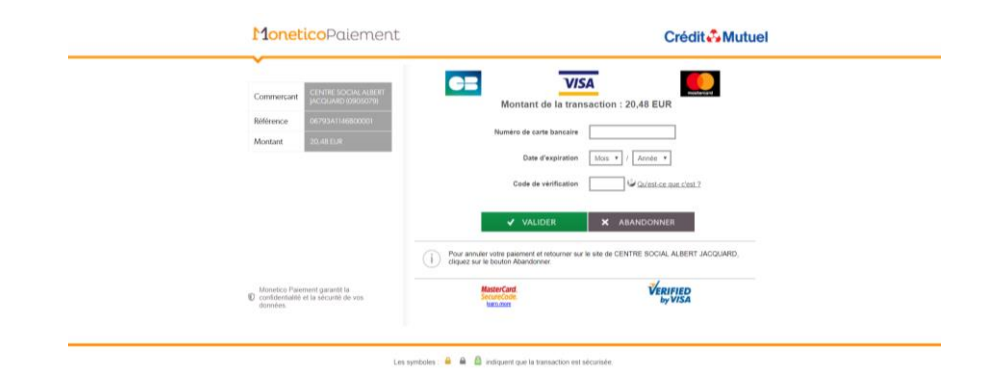

En cas d'erreur dans le paiement, fermer votre page. Et reconnectez-vous pour réaliser à nouveau le paiement.

**Merci, pour toute question : 0320519047 ou contact@csjacquard.fr**